## PÔLE INGÉNIERIE PÉDAGOGIQUE **ET PRODUCTION AUDIOVISUELLE** Université Clermont Auverane

## **Tutoriel Moodle : Mettre des documents à disposition des étudiants**

Votre espace de cours est créé. Vous avez maintenant la possibilité de mettre à disposition de vos étudiants des ressources pédagogiques pour qu'ils puissent travailler en autonomie ou avec votre accompagnement. **Tout type de document (Word, PDF, Powerpoint, formats image, audio et vidéo) est accepté sur Moodle.**

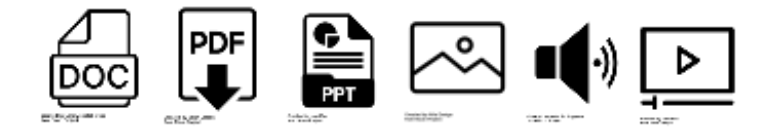

Pour ajouter un fichier dans votre espace de cours en ligne (par exemple un syllabus de cours au format PDF, un diaporama au format PowerPoint ou PDF ou encore une vidéo à regarder…), vous avez deux 2 possibilités :

- Soit effectuer un **glisser-déposer** depuis votre ordinateur vers votre espace de cours en ligne (I)
- Soit passer par **+ Ajouter une activité ou une ressource « Fichier »** dans votre espace de cours (II)

*Pour intégrer un fichier qui se trouve déjà dans le bloc « Mes fichiers personnels » ou bien un fichier que vous avez déjà importé dans l'un de vos espaces de cours, c'est la méthode n°2 qu'il faudra utiliser.*

Méthode 1 : Effectuer un glisser-déposer depuis votre ordinateur vers votre espace de cours en ligne

C'est la méthode la plus simple et rapide pour déposer un fichier sur votre espace de cours !

- 1. Rendez-vous dans l'espace de cours dans lequel vous souhaitez déposer un document.
- 2. Activez le **« mode édition »** cliquant sur le bouton en haut à droite.
- 3. Sur votre ordinateur, cliquez sur le fichier que vous souhaitez intégrer à votre espace de cours, ne lâchez pas le bouton de la souris, et déplacez-le vers une des sections de votre cours.
- 4. Relâchez-le dès que vous êtes sur l'emplacement souhaité.

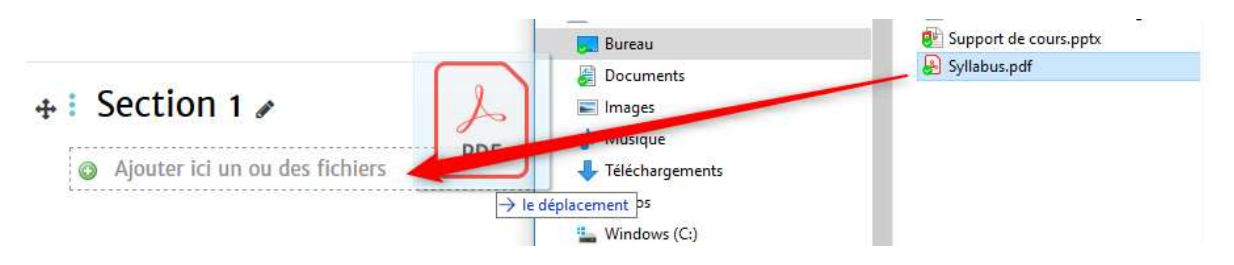

Le fichier se trouve désormais dans votre espace de cours. Vous pouvez si vous le souhaitez modifier ses paramètres en cliquant sur **Modifier** puis **Paramètres**.

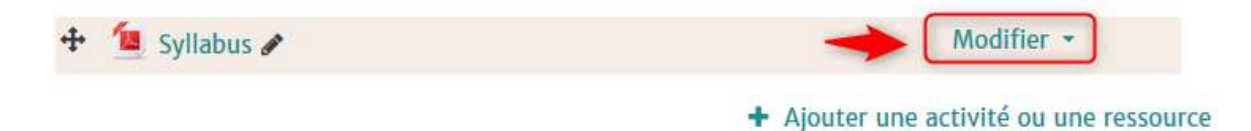

## Méthode 2 : Ajouter une ressource « Fichier » dans votre espace de cours

- 1. Rendez-vous dans l'espace de cours dans lequel vous souhaitez déposer un ou des document(s).
- 2. Activez le **« mode édition »** en cliquant sur le bouton en haut à droite
- 3. Dans la section de votre choix, cliquez sur **« + Ajouter une ressource ou une activité »**
- 4. Une liste d'activités et de ressources vous est proposée,
- **5.** Dans **"Ressources"**, cliquez sur l'icône **"Fichier"** puis valider votre choix en cliquant sur le bouton **"Ajouter"**

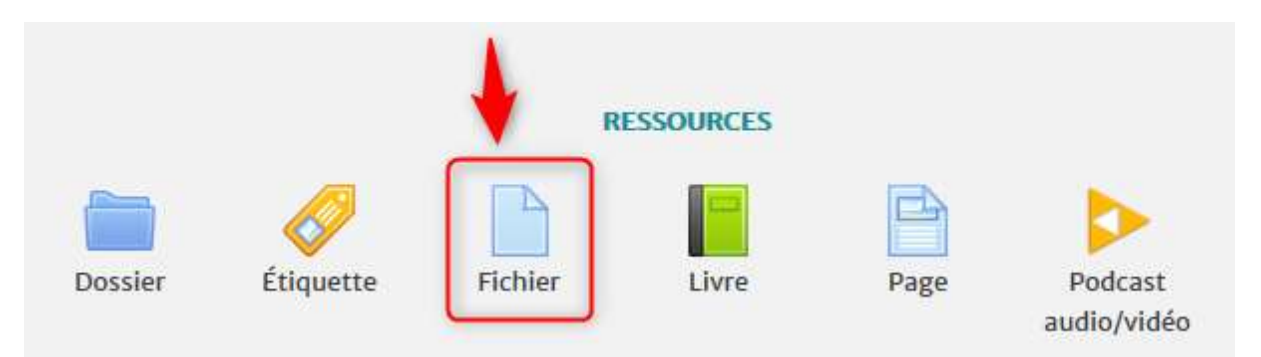

Le formulaire d'ajout de fichier apparaît :

- *Nom* : nommez le fichier par exemple ici Syllabus de cours
- *Description* : vous pouvez donner une information pour décrire le contenu du document, son utilité ou donner une consigne aux étudiants comment utiliser cette ressource.
- Cette description sera affichée sur votre page de cours si vous cochez la case **« Afficher la description sur la page de cours »**.

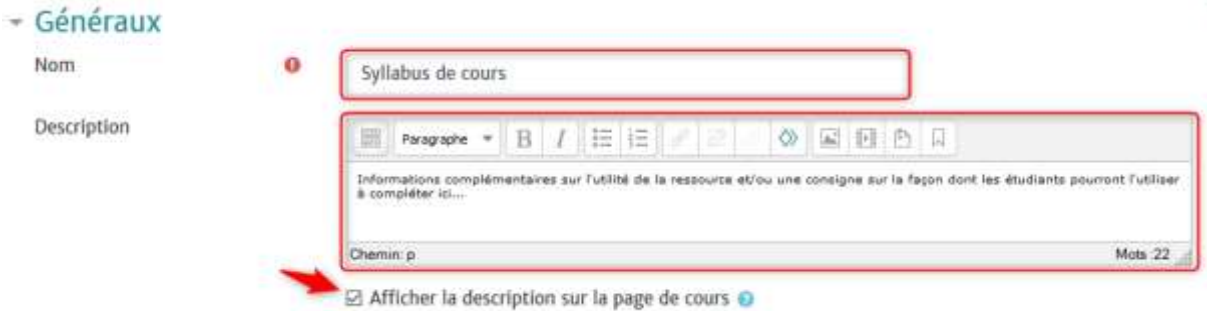

Vous pouvez maintenant aller chercher le fichier à télécharger.

6. Dans la zone **« Sélectionner des fichiers »**, cliquez sur l'icône **« Ajouter… »**

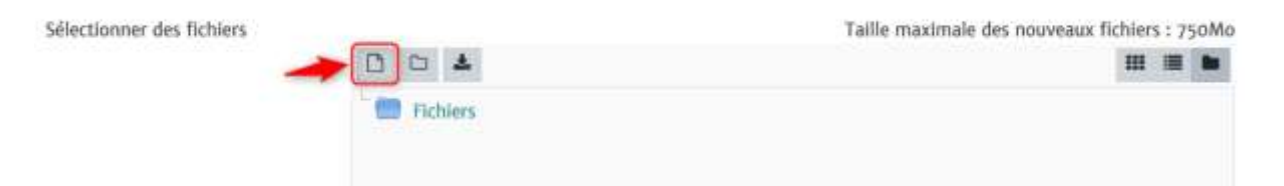

7. Le sélecteur de fichiers s'affiche. Cliquez sur **« Parcourir »** pour chercher votre document depuis votre ordinateur puis cliquez sur **« Déposer un fichier »** pour le mettre en ligne.

## Sélecteur de fichiers

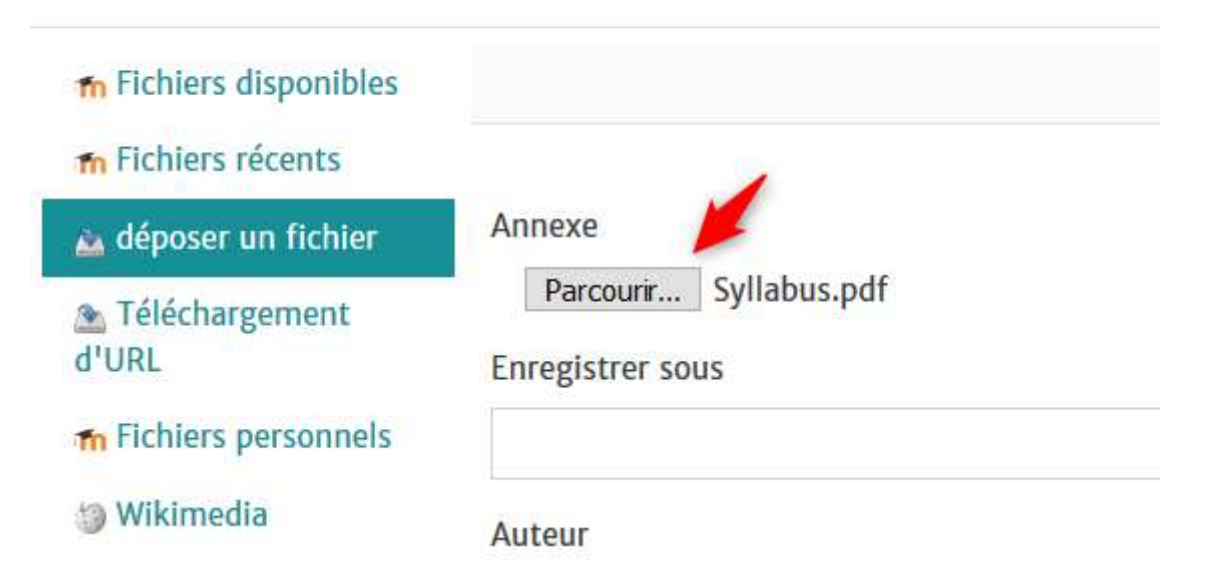

8. N'oubliez pas de cliquer sur **« Enregistrer et revenir au cours »** pour valider votre dépôt.

Le fichier est maintenant visible depuis votre espace de cours. Vous pouvez tester son affichage pour les étudiants en désactivant le mode Edition.

Vous pouvez procéder de la même façon pour déposer tout autre type de document en ligne que ce soient des documents Word, PowerPoint, des documents au format image ou vidéo, etc.